# **KODAK** Security Camera IP101WG

# Quick Start Guide

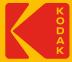

For detailled installation and setup, please refer to the Model IP101WG complete User's Guide available on our website :

www.be-connected.com

#### TWO YEARS LIMITED Warranty

LIZ INVEST (the "Company") warrants the KODAK Security Camera & KODAK Smart Alarm System (the "Product"), and only the Product, against defects in materials and workmanship under normal use for a period of two-years from the date of purchase by the original purchaser ("Warranty Period").

 When a Product is replaced, any replacement item becomes your property and the replaced item becomes Company property.

 When a product is replaced, this does not extend the warranty duration. The warranty only starts when the first product was originally purchased and will end within two years after the purchase of the original/first product.

 Any products purchased from other distributors, retail stores, or online stores must be returned to the original purchased place within the warranty period. Please contact your reseller for warranty services.

• It is your responsibility to backup any information, data, or other items you may have stored on the Product. LIZ INVEST will not be responsible for any such damage or loss.

 For any technical support, visit our website www.be-connected.com to download complete user manuals, views installation videos or check FAQ. You can contact us through support@be-connected.com

#### **OPERATING PRECAUTIONS**

The camera must not be installed in a location where the lens filter is exposed to scratching and dirt.

- Do not expose the lens to direct sunlight or any reflective light source.
- Do not install near acid chemicals, ammoniac or a source of toxic gas emissions.
- The camera must be installed and used in compliance with local legislation

#### MAINTENANCE AND CLEANING

- Always unplug the product from the mains before carrying out any maintenance.
- Never use abrasive or corrosive substances to clean the products.
- Use a soft, slightly damp cloth.
- Never use an aerosol to spray the product as this may damage the internal workings.

# RECYCLING

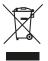

This logo indicates that devices which are no longer in use must not be disposed of as household waste. They are likely to contain hazardous substances which are dangerous to both health and the environment. Return the equipment to your local distributor or use the recycling collection service provided by your local council.

# CE

Liz Invest hereby certify that product with CE Marking comply with the following Directive issued by the Commission of the European Community.

 EMC Directive
 (2014/30/EU)

 Low Voltage Directive
 (2014/35/EU)

 Red Directive
 (2014/35/EU)

 RoHS Directive
 (2014/53/EU)

 RoHS Directive
 (2014/55/EU)

 Compliance with these directives implies conformity to the following European testing standards

 RNS503: 2012+AC: 2013; ENS1000-3-2:2014; EN61000-3-3:2013; ENS5024:2010+A1:2015

 EN80950: 2006+A11: 2009+A1:2010+A12+ 2011+A2: 2013

 EN32012:009

#### Authorized representative: David Haddad, President

David Haddad

24-Apr-2017

# IN THE BOX

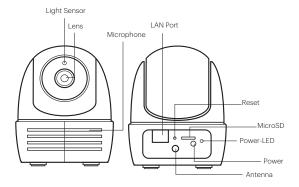

KODAK Security Camera IP101WG

Quick Start Guide

ر] مج 2

0

AC Power Adapter

LAN Cable

# GETTING STARTED

Connection tests are recommended before fitting the camera in its final location.

Optional support

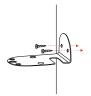

Secure the multi-position Camera Bracket using the two screws. If needed, two anchors are also included. Optional support

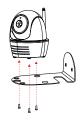

Hang the camera and plate onto the hanger screws. Arrange cable properly so that it will not block pan/tile operation.

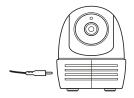

Connect the small end of the AC 3 adapter to the camera's DC in Jack.

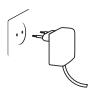

Plug it into the outlet you want to use.

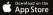

**1** From your smart device, **download** and **install** the free **KODAK Security Application**.

2 Plug the camera into an electrical outlet (allow the camera up to 60 seconds to boot up).

3 On your Apple device, open the Settings App. Tap Wi-Fi and under Choose A Network, select the HD-XXXXXX Network.

4 When asked for a password, enter « 12345678 » Tap Join to connect.

5 Now Launch the KODAK Security Application.

6 Tape « + » to start the installation and select « Wifi cameras ».

7 Once connected, the screen will indicate that the camera has been successfully configured.

8 You will be prompted for a password change. Enter a password, remember it or write it.

9 Tape « Wifi Settings », select your Wifi network, and enter the corresponding password.

**10 Wait 90 seconds** for the camera to appear connected. You will find your camera in the list of cameras of your application.

11 Tap « Live View » for live video

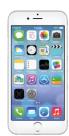

|                                | 0-d1.6M                                                         | 00.            |
|--------------------------------|-----------------------------------------------------------------|----------------|
| < Settings                     | w.n                                                             |                |
| W-Fi                           |                                                                 |                |
| CHOOSE AT                      | etwork                                                          |                |
| <ul> <li>на-коскоск</li> </ul> |                                                                 | + 🕕            |
| Wi-FU                          | network                                                         | * ()           |
| Wi-FU                          | ecure                                                           | 4 🕈 🕕          |
| Other.                         |                                                                 |                |
| Ask to Join                    | Networks                                                        | 0              |
| E no known t                   | orks will be joined<br>setworks are avail<br>ally select a netw | ible, you will |
|                                |                                                                 |                |

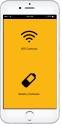

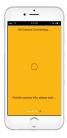

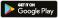

**1** From your smart device, **download** and **install** the free **KODAK Security Application** 

**2 Tape** « **+** » on screen for direct wireless connection of the camera to the application.

**3 Plug the camera** into an electrical outlet (allow the camera up to **90 seconds to boot up)**.

4 The App will start the connection process.

5 Once found, the Change Password screen will appear Enter a password and remember it or write it down for future use. Tape « OK ».

6 The Setup Wi-Fi Network pop-up box will appear. Select your home network from the menu, and then enter your home network's Wireless Password. Tape « OK ».

7 The screen shows that the camera has been set up successfully. Tape « OK ».

8 You will find your camera in the list of cameras of your application. Wait 90 seconds for the camera to appear connected.

9 Tap image for live video.

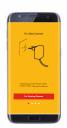

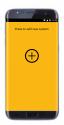

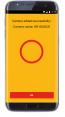

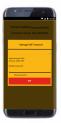

#### APP INSTALLATION

# Live Viewing

#### 1 Tap preview Picture.

Pinch and Zoom:

To zoom in or out, use the simple **pinch** and **zoom gesture** with this app.

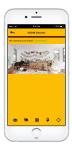

# 

#### 1 💿 Tap to CAPTURE

Screen images in Live View.

Images automatically save to smartphone's camera roll or gallery.

## 2 ( Tap to RECORD.

One-minute (approx.)

Recordings save to microSD card on the side of camera; see **diagram page** for location (**microSD card not included**).

3 🔆 Tap to turn volume ON/OFF in the Live View mode.

4 🛟 Tap to access the preset menu.

5 Q To speak into your Android or Apple device to the camera's speaker, tap and hold this icon and speak; the voice will be heard through the camera's speaker.

# 😤 Live View Recording on microSD Card

1 Insert a microSD as shown.

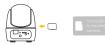

2 Manually Record video from Live View by tapping Record icon. Recording will stop after approximately one minute.

# Motion Recording

3 To set Motion Activated Recording, Go to Advanced Setting in App > Sensitivity Settings to selected options. The Advanced Settings will ask for the admin password; default password is 123456. You can change the default password within the Advanced Settings.

# ADD SENSORS

# ⇔Add Sensors

Your camera can work with up to 6 KODAK Security Accessories : Door Sensor, Motion sensor or remote control. Please follow the installation process as below :

1 Tap 💮 in camera Panel

2 In the advanced section, enter admin password default 123456.

3 Select sensor setup. Tap «+» to add sensor device. If you already remove the batteries protection plastic, please open the cover, remove and reinstall the battery

4 Name your device and tap «save».

**5** Tap «**Camera Pan control**» to calibrate the camera position, and **save** the settings.

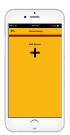

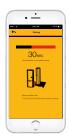

For detailled installation and setup, please refer to the Model IP101WG complete User's Guide available on our website :

#### www.be-connected.com

The Kodak trademark, logo and trade dress are used under license from Kodak.

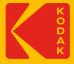